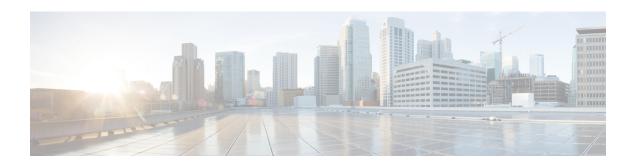

### **Software-Defined Access Wireless**

- Information to Software-Defined Access Wireless, on page 1
- Configuring SD-Access Wireless, on page 4
- Verifying SD-Access Wireless, on page 8

### Information to Software-Defined Access Wireless

The Enterprise Fabric provides end-to-end enterprise-wide segmentation, flexible subnet addressing, and controller-based networking with uniform enterprise-wide policy and mobility. It moves the enterprise network from current VLAN-centric architecture to a user group-based enterprise architecture, with flexible Layer 2 extensions within and across sites.

Enterprise fabric is a network topology where traffic is passed through inter-connected switches, while providing the abstraction of a single Layer 2 or Layer 3 device. This provides seamless connectivity, with policy application and enforcement at the edge of the fabric. Fabric uses IP overlay, which makes the network appear as a single virtual entity without using clustering technologies.

The following definitions are used for fabric nodes:

- Enterprise Fabric: A network topology where traffic is passed through inter-connected switches, while providing the abstraction of a single Layer 2 or Layer 3 device.
- **Fabric Domain**: An independent operation part of the network. It is administered independent of other fabric domains.
- **End Points**: Hosts or devices that connect to the fabric edge node are known as end points (EPs). They directly connect to the fabric edge node or through a Layer 2 network.

The following figure shows the components of a typical SD-Access Wireless. It consists of Fabric Border Nodes (BN), Fabric Edge Nodes (EN), Wireless Controller, Cisco Catalyst Center, and Host Tracking Database (HDB).

Figure 1: Software-Defined Access Wireless

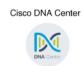

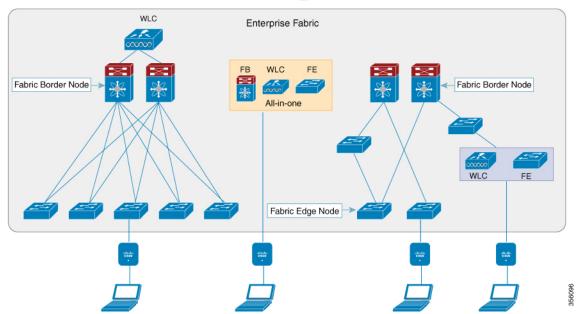

The figure covers the following deployment topologies:

- All-in-one Fabric—When we have all Fabric Edge, Fabric Border, Control-Plane and controller functionality enabled on a Cat 9K switch.
- This topology is depicted in the mid part of the figure.
- Split topology—When we have Fabric Border, or Control Plane, or controller on a Cat 9K switch with separate Fabric Edge. This topology is depicted in the left-most part of the figure.
- Co-located Fabric Edge and Controller—When we have Fabric Edge and controller on a Cat 9K switch. This topology is depicted in the right-most part of the figure.

**Cisco Catalyst Center**: Is an open, software-driven architecture built on a set of design principles with the objective of configuring and managing Cisco Catalyst 9800 Series Wireless Controllers.

**Control Plane**: This database allows the network to determine the location of a device or user. When the EP ID of a host is learnt, other end points can query the database about the location of the host. The flexibility of tracking subnets helps in summarization across domains and improves the scalability of the database.

**Fabric Border Node (Proxy Egress Tunnel Router [PxTR or PITR/PETR] in LISP)**: These nodes connect traditional Layer 3 networks or different fabric domains to the enterprise fabric domain. If there are multiple fabric domains, these nodes connect a fabric domain to one or more fabric domains, which could be of the same or different type. These nodes are responsible for translation of context from one fabric domain to another. When the encapsulation is the same across different fabric domains, the translation of fabric context is generally 1:1. The fabric control planes of two domains exchange reachability and policy information through this device.

**Fabric Edge Nodes (Egress Tunnel Router [ETR] or Ingress Tunnel Router [ITR] in LISP)**: These nodes are responsible for admitting, encapsulating or decapsulating, and forwarding of traffic from the EPs. They lie at the perimeter of the fabric and are the first points of attachment of the policy. EPs could be directly or indirectly attached to a fabric edge node using an intermediate Layer 2 network that lies outside the fabric domain. Traditional Layer 2 networks, wireless access points, or end hosts are connected to fabric edge nodes.

**Wireless Controller**: The controller provides AP image and configuration management, client session management and mobility. Additionally, it registers the mac address of wireless clients in the host tracking database at the time of client join, as well as updates the location at the time of client roam.

**Access Points**: AP applies all the wireless media specific features. For example, radio and SSID policies, webauth punt, peer-to-peer blocking, and so on. It establishes CAPWAP control and data tunnel to controller. It converts 802.11 data traffic from wireless clients to 802.3 and sends it to the access switch with VXLAN encapsulation.

The SDA allows to simplify:

- Addressing in wireless networks
- · Mobility in wireless networks
- Guest access and move towards multi-tenancy
- Leverage Sub-net extension (stretched subnet) in wireless network
- Provide consistent wireless policies

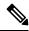

Note

Role co-location between wireless controller and fabric edge is supported.

### **Platform Support**

Table 1: Supported Platforms for Software-Defined Access Wireless

| Platforms                                                | Support |
|----------------------------------------------------------|---------|
| Catalyst 9300                                            | Yes     |
| Catalyst 9400                                            | Yes     |
| Catalyst 9500H                                           | Yes     |
| Cisco Catalyst 9800 Series Wireless Controller for Cloud | Yes     |
| Cisco Catalyst 9800-40 Series Wireless Controller        | Yes     |
| Cisco Catalyst 9800-80 Series Wireless Controller        | Yes     |

#### Table 2: Multi-Instance Support

| Multi-instance         | Support |
|------------------------|---------|
| Multiple LISP sessions | Yes     |

| Multi-instance                        | Support |
|---------------------------------------|---------|
| Emulated database support             | Yes     |
| Client roaming between WNCd instances | Yes     |

#### **Table 3: Feature Support**

| Feature                         | Support                                                                             |
|---------------------------------|-------------------------------------------------------------------------------------|
| Inter-WLC roam for IRCM         | Only L2 mobility is supported as VLAN is stretched across the fabric.               |
| DNS-IPv4-ACL                    | ACLs are enforced at AP.                                                            |
|                                 | Controller needs to push the DNS-ACL information to AP.                             |
| IPv6 ACL for clients            | Yes. Open, 802.11x, WebAuth, PSK WLANs, IPv6 address visibility are also supported. |
| Location tracking/Hyperlocation | Yes                                                                                 |
| Multicast Video-Stream (IPv4)   | Yes                                                                                 |
| Smart Licensing                 | Yes                                                                                 |

#### Table 4: Outdoor Access Points Support

| AP   | Support |
|------|---------|
| 1542 | Yes     |
| 1560 | Yes     |

# **Configuring SD-Access Wireless**

- To enable SD-Access wireless globally, you need to run the wireless fabric configuration command.
- During SD-Access Wireless provisioning, ensure that L2-VNID value is unique.

## **Configuring Default Map Server (GUI)**

- **Step 1** Click Configuration > Wireless Plus > Fabric > Fabric Configuration.
- **Step 2** In the **Map Server** section, specify the IP address and preshared key details for Server 1.

- **Step 3** Optionally, you can specify the IP address and preshared key details for Server 2.
- Step 4 Click Apply.

# **Configuring Default Map Server (CLI)**

Follow the procedure given below to configure default map server:

#### **Procedure**

|        | Command or Action                                                                          | Purpose                                                                                                    |
|--------|--------------------------------------------------------------------------------------------|----------------------------------------------------------------------------------------------------|
| Step 1 | configure terminal                                                                         | Enters the global configuration mode.                                                                               |
|        | Example:  Device# configure terminal                                                       |                                                                                                    |
| Step 2 | wireless fabric control-plane map-server-name                                              | Configures the default map server.                                                                                  |
|        | Example:  Device(config) # wireless fabric control-plane map-server-name                   | Here, <i>map-server-name</i> defines a pair of map servers.                                                         |
| Step 3 | ip address ip-address key user_password reenter_password                                   | Configures IP address for the default map server.                                                                   |
|        | Example:  Device(config-wireless-cp)# ip address 200.0.0.0 key user-password user-password |                                                                                                    |
| Step 4 | <pre>end Example: Device(config-wireless-cp)# end</pre>                                    | Returns to privileged EXEC mode. Alternatively, you can also press <b>Ctrl-Z</b> to exit global configuration mode. |

## **Configuring SD-Access Wireless Profile (GUI)**

- **Step 1** Choose **Configuration** > **Wireless** > **Fabric**.
- Step 2 On the Fabric page, click the Profiles tab and click Add.
- **Step 3** In the **Add New Profile** window that is displayed, specify the following parameters:
  - Profile name
  - Description
  - L2 VNID; valid range is between 0 and 16777215
  - SGT tag; valid range is between 2 and 65519

### Step 4 Click Save & Apply to Device.

## **Configuring SD-Access Wireless Profile (CLI)**

Follow the procedure given below to configure SD-Access wireless profile:

#### **Procedure**

|                                      | Command or Action                                           | Purpose                                                                            |
|--------------------------------------|-------------------------------------------------------------|------------------------------------------------------------------------------------|
| Step 1                               | configure terminal                                          | Enters the global configuration mode.                                              |
|                                      | Example:                                                    |                                                                                    |
|                                      | Device# configure terminal                                  |                                                                                    |
| Step 2                               | wireless profile fabric fabric-profile-name                 | Configures the SD-Access wireless profile                                          |
|                                      | Example:                                                    | parameters.                                                                        |
|                                      | Device(config)# wireless profile fabric fabric-profile-name |                                                                                    |
| Step 3                               | sgt-tag sgt                                                 | Configures SGT tag.                                                                |
|                                      | Example:                                                    | Here, sgt refers to the sgt tag value. The valid                                   |
|                                      | Device(config-wireless-fabric)# sgt-tag 2                   | range is from 2-65519. The default value is 0.                                     |
| Step 4 client-l2-vnid client-l2-vnid | Configures client L2-VNID.                                  |                                                                                    |
|                                      | Example:                                                    | Here, <i>client-l2-vnid</i> refers to the client                                   |
|                                      | <u>-</u>                                                    | L2-VNID value. The valid range is from 0-16777215.                                 |
| Step 5                               | end                                                         | Returns to privileged EXEC mode.                                                   |
|                                      | Example:                                                    | Alternatively, you can also press <b>Ctrl-Z</b> to exit global configuration mode. |
|                                      | Device(config-wireless-fabric)# end                         | giovai configuration mode.                                                         |

## **Configuring Map Server in Site Tag (GUI)**

### Before you begin

Ensure that you have configured a control plane at the time of configuring Wireless Fabric.

- **Step 1** Choose Configuration > Tags & Profiles > Tags.
- Step 2 On the Manage Tags page, click the Site tab.
- **Step 3** Click the name of the site tag.

- Step 4 In the Edit Site Tag window, choose the Fabric control plane name from the Control Plane Name drop-down list.
- **Step 5** Save the configuration.

## **Configuring Map Server in Site Tag (CLI)**

Follow the procedure given below to configure map server in site tag:

#### **Procedure**

|        | Command or Action                                              | Purpose                                                 |
|--------|----------------------------------------------------------------|---------------------------------------------------------|
| Step 1 | configure terminal                                             | Enters the global configuration mode.                   |
|        | Example:                                                       |                                                         |
|        | Device# configure terminal                                     |                                                         |
| Step 2 | wireless tag site site-tag                                     | Configures site tag.                                    |
|        | Example:                                                       | Here, <i>site-tag</i> refers to the site tag name.      |
|        | Device(config)# wireless tag site default-site-tag             |                                                         |
| Step 3 | fabric control-plane map-server-name                           | Configures fabric control plane details.                |
|        | Example:                                                       | Here, map-server-name refers to the fabric              |
|        | Device(config-site-tag) # fabric control-plane map-server-name | control plane name associated with the site tag.        |
| Step 4 | end                                                            | Returns to privileged EXEC mode.                        |
|        | Example:                                                       | Alternatively, you can also press <b>Ctrl-Z</b> to exit |
|        | Device(config-site-tag)# end                                   | global configuration mode.                              |

### **Configuring Map Server per L2-VNID (GUI)**

- **Step 1** Choose **Configuration** > **Wireless** > **Fabric**.
- Step 2 On the Fabric Configuration page in the Fabric VNID Mapping section, click Add.
- Step 3 In the Add Client and AP VNID window, specify a name for the Fabric, L2 VNID value (valid range is from 0 to 4294967295), control plane name.
- **Step 4** Save the configuration.

## Configuring Map Server per L2-VNID (CLI)

Follow the procedure given below to configure map server in site tag:

### **Procedure**

|        | Command or Action                                                                                                    | Purpose                                                                                                    |
|--------|----------------------------------------------------------------------------------------------------|----------------------------------------------------------------------------------------------------|
| Step 1 | configure terminal                                                                                                    | Enters the global configuration mode.                                                                                                    |
|        | Example:                                                                                                    |                                                                                                    |
|        | Device# configure terminal                                                                                                    |                                                                                                    |
| Step 2 | wireless fabric name name 12-vnid<br>12-vnid-value 13-vnid 13-vnid-value ip<br>network-ip subnet-mask control-plane-name<br>control-plane-name       | Configures the map server to the VNID map table.  • name refers to the fabric name.                                                                                                    |
|        | Example:  Device(config) # wireless fabric name fabric_name 12-vnid 2 13-vnid 2 ip 122.220.234.0 255.255.0.0 control-plane-name sample-control-plane | <ul> <li><i>l2-vnid-value</i> refers to the L2 VNID value The valid range is from 0 to 16777215.</li> <li><i>L3-vnid-value</i> refers to the L3 VNID value The valid range is from 0 to 16777215.</li> <li><i>control-plane-name</i> refers to the control plane name.</li> </ul> |
| Step 3 | <pre>end Example: Device(config)# end</pre>                                                                                                    | Returns to privileged EXEC mode.                                                                                                    |

# **Verifying SD-Access Wireless**

You can verify the SD-Access wireless configurations using the following commands:

Table 5: Commands for Verifying SD-Access Wireless

| Commands                                                  | Description                                                    |
|-----------------------------------------------------------|----------------------------------------------------------------|
| show wireless fabric summary                              | Displays the fabric status.                                    |
| show wireless fabric vnid mapping                         | Displays all the VNID mapping details.                         |
| show wireless profile fabric detailed fabric_profile_name | Displays the details of a given fabric profile name.           |
| show ap name AP_name config general                       | Displays the general details of the Cisco AP.                  |
| show wireless client mac MAC_addr detail                  | Displays the detailed information for a client by MAC address. |
| show wireless tag site detailed site_tag                  | Displays the detailed parameters for a site tag.               |